## **How to update the FTA-750 or FTA-550 series**

For updating the firmware of the FTA-750 series, the following files are needed.

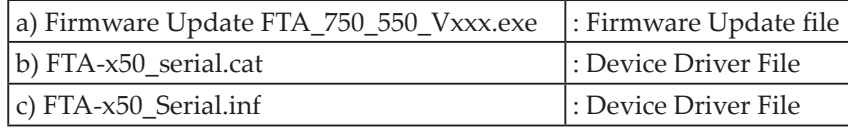

## **Installing the Device Driver**

The FTA-750 series device driver must be installed on your PC before starting the firmware update.

- 1. Download the FTA-750/FTA-550 Device Driver from the YAESU website and decompress the files to your .computer
- 2. Turn the transceiver off.
- 3. Connect the computer to the transceivers DATA jack using the USB Cable (T9101606) supplied with the FTA-750/FTA-550, as shown below.

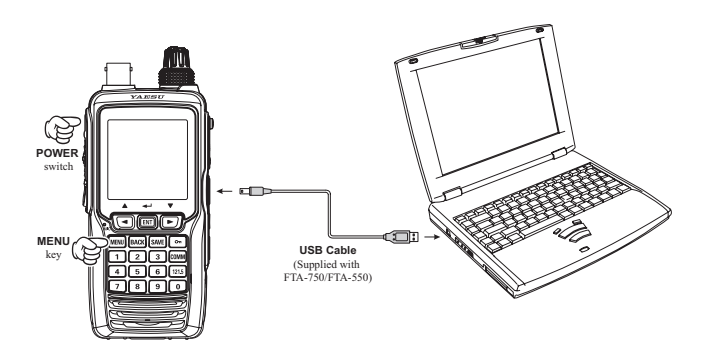

- 4. Press and hold the [MENU] key while turning the transceiver on, to enter the programming mode. The transceiver will beep and display the battery indicator only on the LCD.
- 5. For instruction on installing the device driver, please refer to the YCE01 Reference manual.

## **How to Confirm the Firmware Version**

- 1. Press the [MENU] key to display the MENU screen.
- 2. Select "SETUP" on the MENU screen by pressing the  $[\triangle]$  or  $[\triangledown]$  key, and then press the [ENT] key.
- 3. Select "ABOUT" on the SETUP menu by press-ing the  $[\triangle]$  or  $[\triangledown]$  key, and then press the [ENT] key. The version of firmware will be displayed on the .LCD
- *O If the firmware version of your transceiver is "Ver.* 01.00", you must update the firmware version to "Ver. 01.01" first, then, you can update to the *latest* version.
	- $*$  Download the file of the V. 01.01 and latest version *V. xx.xx files of the firmware.*
- *O If the firmware version of your transceiver is "Ver.* 01.02 or later", you can update to the latest  $$ 
	- *firmware ,version latest the of file the Download\* V. xx.xx.*

## How to Update the Firmware

- 1. Start the Firmware Update.exe:
	- a) Connect the FTA-7xx to the PC USB port by using attached USB cable.
	- b) Turn the radio on while pressing and holding the [MENU] key.
	- c) The radio will sound a short beep and show the battery icon in the LCD display.
	- d) To start the Firmware Update program, double click the Firmware Update FTA 750 550 Vxxx. exe.
	- e) If radio and programmer are connected correctly, the update program will show on the PC display.

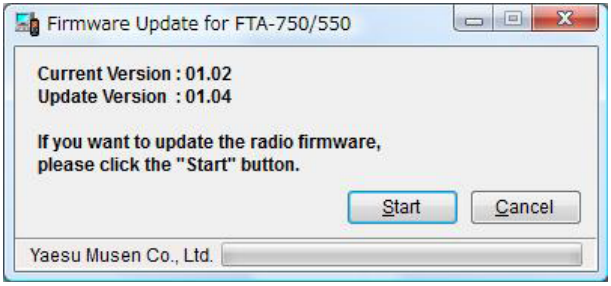

f) Confirm which current version firmware is installed in the radio.

If the current firmware version is the same as the update version, you don't need to update it.

Please click the "Cancel" button to close the update program.

- 2. To begin the update:
	- a) Click the "Start" button to start installing the firmware.

The program starts writing the firmware to the .radio

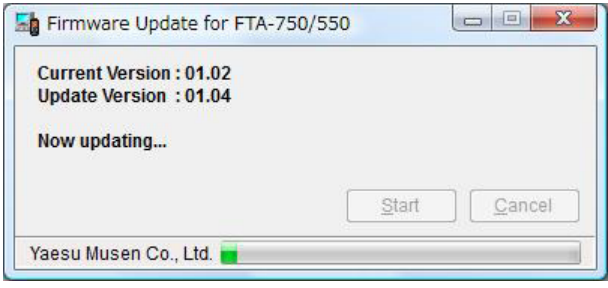

3. Finish of the update:

Approximately 5 minutes are required to complete the firmware writing.

After the update is finished, the program will show the pop-up.

Click OK to exit the update programmer.

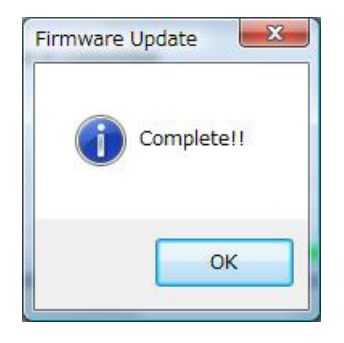

- NOTE: While writing the firmware, do not suspend the program running, and do not disconnect the radio from the PC. If the program is suspended or the radio is disconnected from the PC, the firmware writing may not complete, and the radio will not work correctly.
- NOTE: While writing the firmware, do not use the power save mode or the screen saver in the PC.